# **WEB REGISTRATION GUIDE**

*For assistance with any step, contact your local CCV Academic Center*

#### **portal.ccv.edu**

- > Web Services (top left)
- > Student Planning
- > Go To My Progress
- > Look for "Not Started"

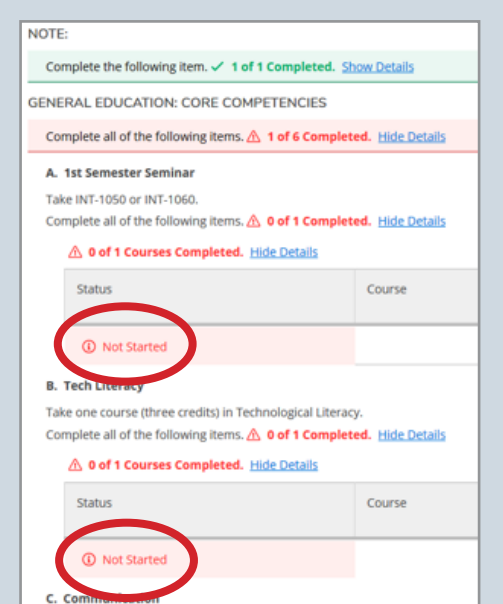

# **SEE WHICH COURSES YOU NEED COURSES IN SEE WHICH COURSES ARE OFFERED**

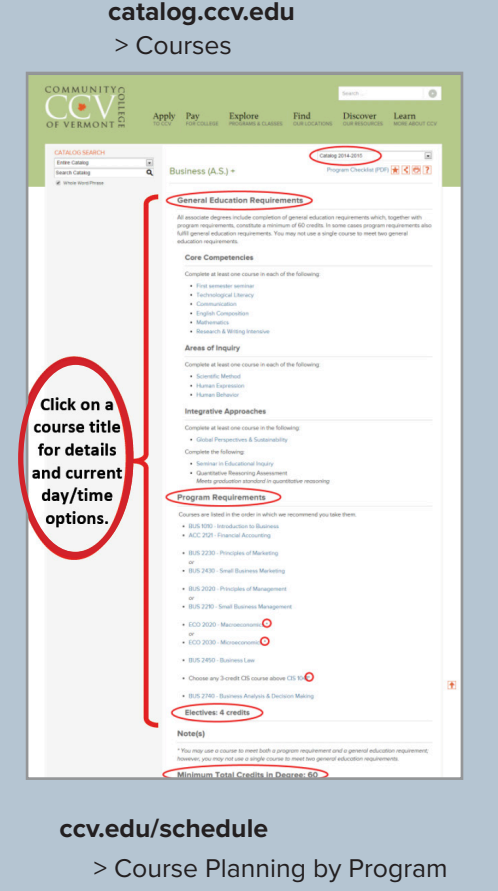

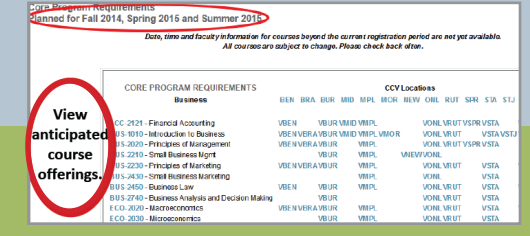

*OR*

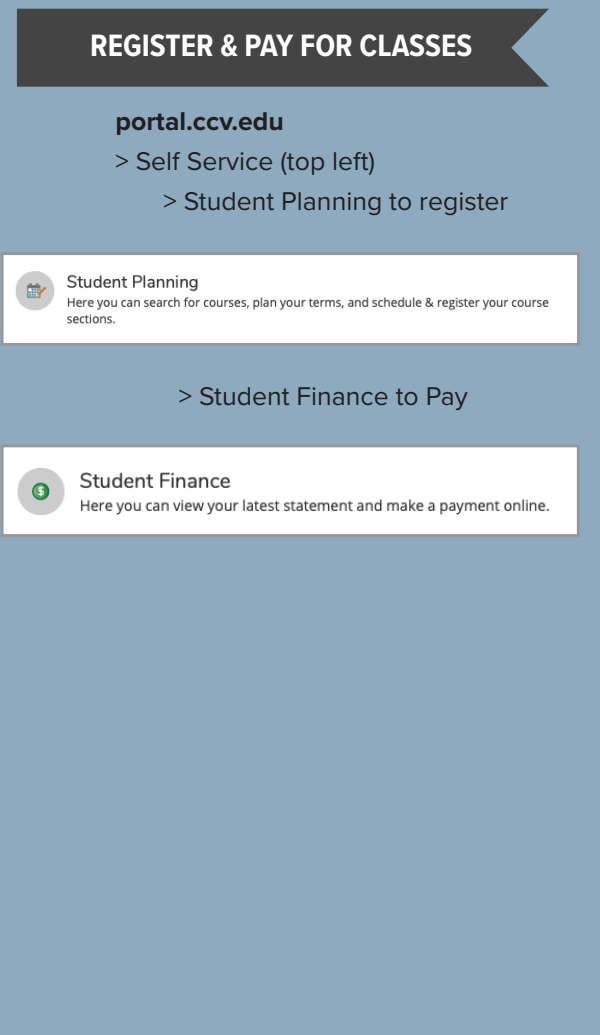

## **1 SEE WHICH COURSES YOU NEED**

- > portal.ccv.edu
- > After you log in, visit **Self Services** on the top left of the page.
- > Click on **Student Planning**.
- > Click on **Go To My Progress**.
- > Your program evaluation will display. Courses or requirements you need to take will show in red.

### **SEE WHICH COURSES ARE OFFERED**

> catalog.ccv.edu

**2**

**3**

- > Choose the appropriate Catalog Year from the drop-down menu.
- > Click on **Associate Degrees**.
- > Select your degree and scroll down to view your General Education and Program Requirement courses.
- > Look for courses with an asterisk (\*) to see if any of your Program Requirements also fulfill General Education Requirements.
- > Click on the **courses** to check availability.

### **CHECK YEAR-LONG PLANNING**

- > To see when and where courses will be offered throughout the year, use the Course Planning by Program to map out your degree.
- > Click on **Course Schedule** at the top left of the website.
- > Click on the year under **Course Planning by Program**.
- > Filter by Program Requirement or General Education Requirement and Semester/Year.
- > Plan future semesters based on course availability to ensure timely completion of your degree.

#### **4 REGISTER FOR CLASSES**

- > Visit Self Service on your Portal page.
- > Click on **Student Registration** and then **Register for Sections**.
- > Choose your course(s) using the Search for Courses… window in the upper right hand corner.
- > Click **Add Section to Schedule**, then Click **Add Section.**
- > Return to the **Planning Overview.**
- > Click on the course in your Schedule.
- > Click **Register.**
- > Need help? Contact your local CCV Academic Center for assistance.

#### **5 PAY YOUR BILL**

- > In Self Service, choose the **Student Finance** tile.
- > Click **Payments/Authorized Users** under Helpful Links to pay your bill.
- > Be sure to check the payment due dates to avoid being removed from your courses.
- > If you are paying with financial aid, go to the 'Financial Aid' tile in Self-Service to review your award information, apply for aid, or contact your local financial aid counselor.

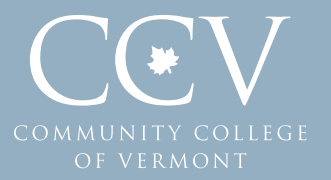